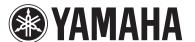

## **Supplement for SIRIUS Internet Radio**

## **Listening to SIRIUS Internet Radio**

The SIRIUS Internet Radio service is available in the U.S.A. only. (Service not available in Alaska and Hawaii)

It's easy to enjoy SIRIUS entertainment at home. Listen to over 80 channels of commercial-free music, plus sports talk, news and entertainment. It all comes through your audio / video receiver and high-speed Internet connection.

If you're not a SIRIUS subscriber, you can sign up today for a PREMIUM SIRIUS Internet Radio subscription at www.siriusxm.com <a href="http://www.siriusxm.com/">http://www.siriusxm.com/</a>. Current subscribers can add a PREMIUM SIRIUS Internet Radio subscription to an existing account.

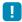

- To use this function, this unit must be connected to the Internet. For detail on connections and network settings, refer to "Owner's Manual".
- If any error message appears on the front display, see "Error indications on the front display" in "Owner's Manual".
- The actual display may be partly different from display images used on this document depending on the model.

# SIRIUS Internet Radio account sign-in

If you have not signed in to your SIRIUS Internet Radio account yet, the sign-in screen appears when you select "SIRIUS IR". To start using the SIRIUS Internet Radio service on this unit, follow the procedure below to sign in to your SIRIUS Internet Radio account.

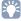

 If you want to sign in to your SIRIUS Internet Radio account after free trial expired, select "Sign In" from the "Input" menu and then follow from step 4 of this procedure. For details on the "Input" menu, see "Configuring input sources (Input menu)" in "Owner's Manual". Press NET repeatedly to select "SIRIUS IR" as the input source.

The following screen is displayed on the TV if you have not signed in to your SIRIUS Internet Radio account yet.

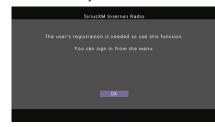

- Read the description and press ENTER.
- 3 Use the cursor keys (△/▽) to select "Sign In" and press ENTER.

To get started with a 30-day free trial, select "SiriusXM Internet Radio Trial", read the on-screen description and then select "OK" (proceed to step 8).

4 Press ENTER to enter the user name entry screen.

Use the cursor keys and ENTER to enter your user name and select "OK".

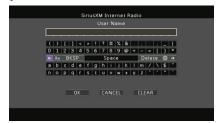

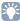

- · To clear the entry, select "CLEAR".
- Press ENTER to enter the password entry screen.
- 7 Use the cursor keys and ENTER to enter your password and select "OK".

The following screen appears if you have successfully logged into your account.

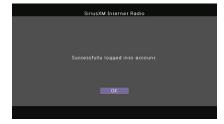

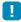

- If sign-in failed, the error screen appears. In this case, read the on-screen message and start all over again.
- Rress ENTER.

The browse screen is displayed on the TV.

## Playback of SIRIUS Internet Radio contents

Follow the procedure below to operate the SIRIUS Internet Radio contents and start playback.

Press NET repeatedly to select "SIRIUS IR" as the input source.

The browse screen is displayed on the TV.

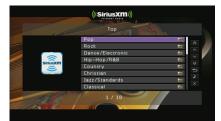

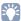

- If playback of any SIRIUS Internet Radio content is ongoing, the playback screen is displayed.
- Use the cursor keys to select an item and press ENTER.

If a SIRIUS Internet Radio channel is selected, playback starts and the playback screen is displayed.

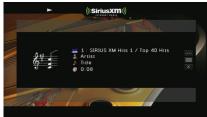

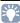

- To return to the previous screen, press RETURN.
- You can register your favorite items as shortcuts and access them directly by selecting the shortcut numbers. For details, see "Registering favorite items (shortcut)" in "Owner's Manual".

#### Browse screen

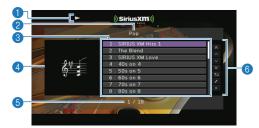

- Playback indicator
- 2 List name
- Contents list

Displays the SIRIUS Internet Radio contents. Use the cursor keys to select an item and press ENTER to confirm the selection

- Channel art
- 6 Item number/total
- Operation menu

Use the cursor keys to select an item and press ENTER to confirm the selection.

| Menu          | Function                                                                                                  |
|---------------|----------------------------------------------------------------------------------------------------|
| 1 Page Up     | - Moves to the previous/next page of the list.                                                            |
| 1 Page Down   |                                                                                                    |
| 10 Pages Up   | Moves to 10 pages forward/backward.                                                                       |
| 10 Pages Down |                                                                                                    |
| Return        | Returns to the higher-level list.                                                                         |
| Now Playing   | Moves to the playback screen.                                                                             |
| Screen Off    | Closes the screen display and shows the background. Press one of the menu operation keys to redisplay it. |

### Playback screen

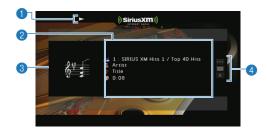

- Playback indicator
- Playback information

Displays the channel name, artist name, song title and elapsed time.

Use the cursor keys to select information to be scrolled.

- Channel art
- Operation menu

Use the cursor keys to select an item and press ENTER to confirm the selection.

To close the submenu, press RETURN.

| Menu            | Submenu | Function                                                                                                    |
|-----------------|---------|----------------------------------------------------------------------------------------------------|
| Play<br>Control |         | Stops playback.                                                                                                 |
| Browse          |         | Moves to the browse screen.                                                                                     |
| Screen<br>Off   |         | Closes the screen display and shows<br>the background. Press one of the menu<br>operation keys to redisplay it. |

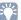

 You can also use the external device operation keys (, ) on the remote control to control playback.

### Switching information on the front display

Press INFO.

Each time you press the key, the display item switches.

#### Display items

Song (song title), Artist (artist name), Channel (channel name), DSP Program (sound mode name), Audio Decoder (decoder name)

### **Removing the SIRIUS Internet Radio** account

Follow the procedure below to remove your SIRIUS Internet Radio account from this unit.

- Press ON SCREEN.
- Use the cursor keys to select "Input" and press ENTER.
- Use the cursor keys ( </ / ▷ ) to select "SiriusXM Internet Radio" and press the cursor key ( $\triangle$ ).
- Use the cursor keys (△/▽) to select "Remove Account" and press ENTER.
- Use the cursor keys to select "OK" and press ENTER.

Your SIRIUS Internet Radio account is removed. from this unit.

- To exit from the menu, press ON SCREEN.
- Checking the registration status of the SIRIUS Internet Radio account

To check the registration status of your SIRIUS Internet Radio account, follow "Removing the SIRIUS Internet Radio account" and select "Account Status" in step 4.

#### (((SiriusXM)))

SIRIUS, XM and all related marks and logos are trademarks of Sirius XM Radio Inc. and its subsidiaries. All rights reserved. Service not available in Alaska and Hawaii.